Cisco Webex Meetings の使い方

Cisco Webex Meetings を使って参加(視聴)する方法を説明します。 スマートフォンで参加する方法を説明しており、アプリのダウンロードが必要です。 パソコンから参加する場合は、ブラウザもしくはアプリから参加可能です。画面は見本で す。お使いの機種によって異なる場合があります。

1. Cisco Webex Meetings アプリをダウンロードします。 <https://www.webex.com/ja/downloads.html> 『従来の Meetings アプリ』からダウ ンロードしてください。

2. メールのリンク先を開きます。(リンクが開かない方は手順2–2をご覧ください)

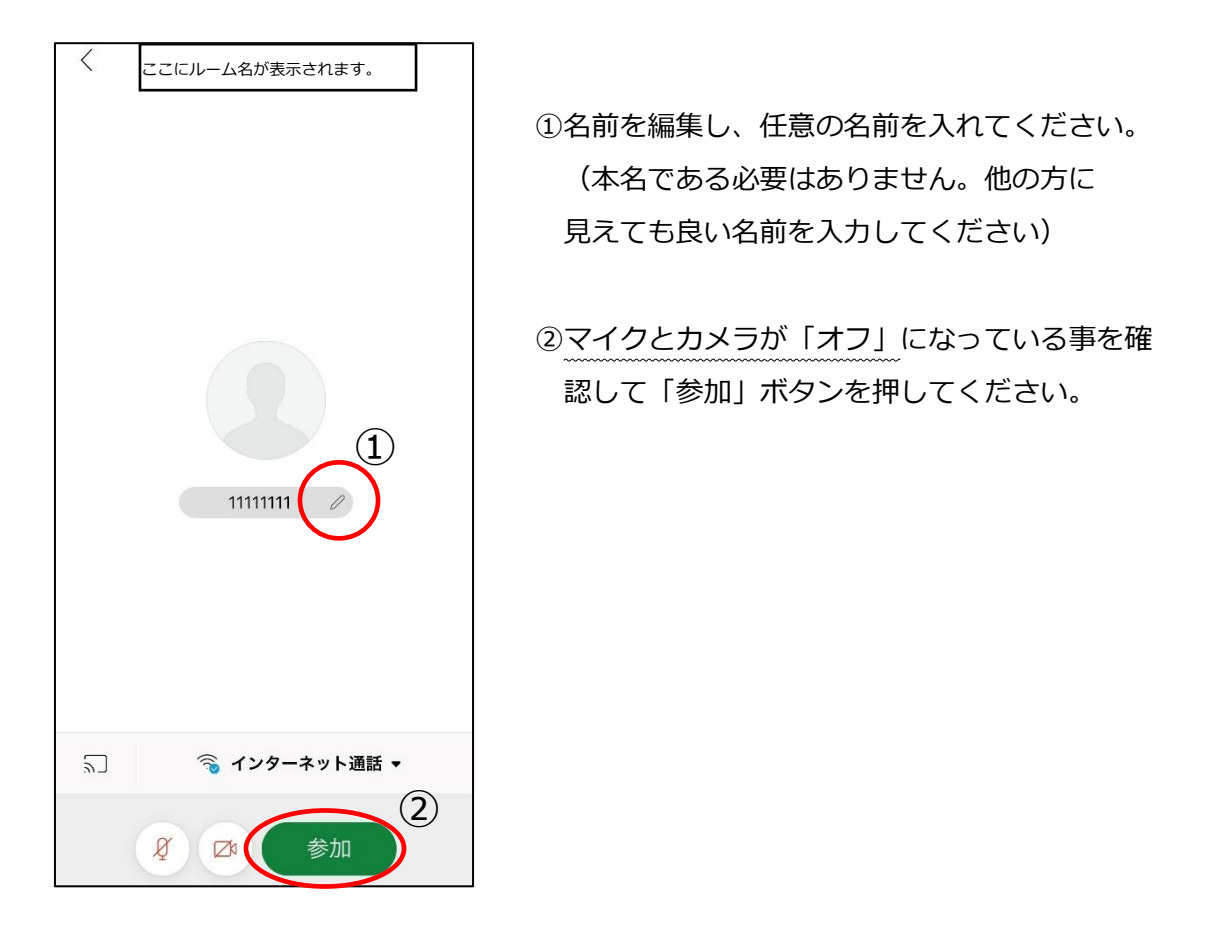

2-2 (メールのリンク先が開かない場合) ※開いた方は上記の手順の後、手順3に進んでください。

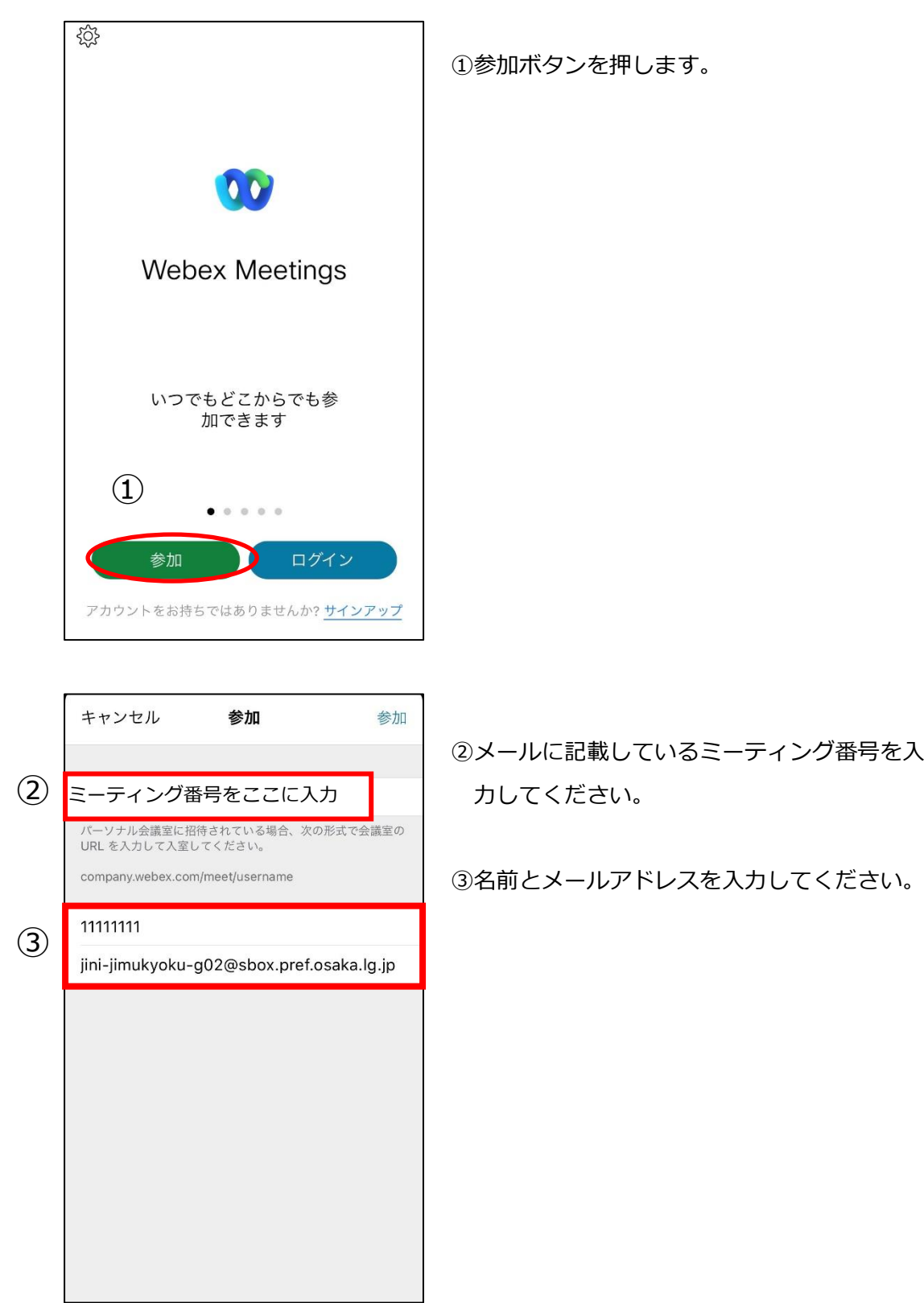

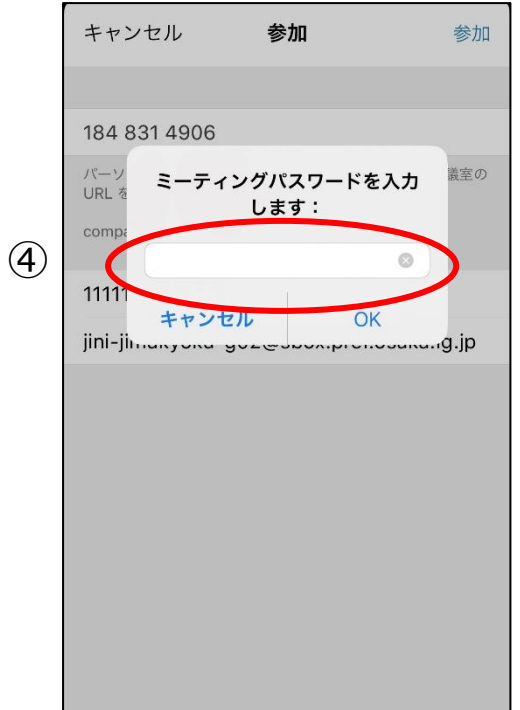

## ④メールに記載のミーティングパスワードを入 力してください。

3.視聴中(チャットでの質問方法)

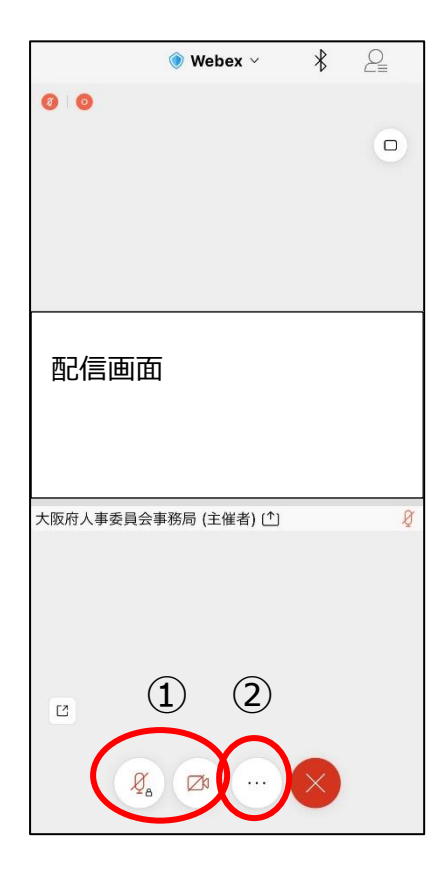

①ご自身のカメラとマイクがオフになっている ことを確認してください。

②チャットで質問する場合はここを押してその 他のメニュー画面を出してください。

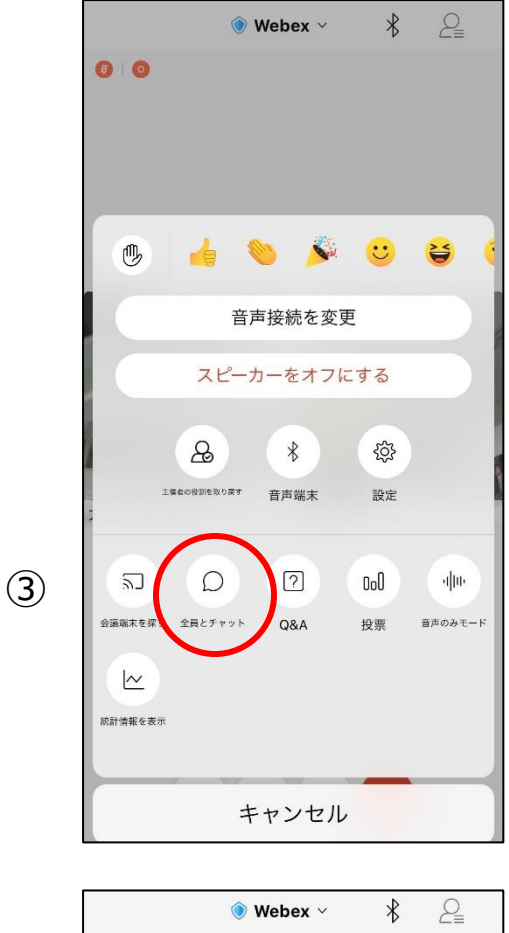

③「チャット」メニューを押し、質問がある場

※チャットへの入力は、指示があった以降に

合はチャットから入力してください。

入力をお願いします。

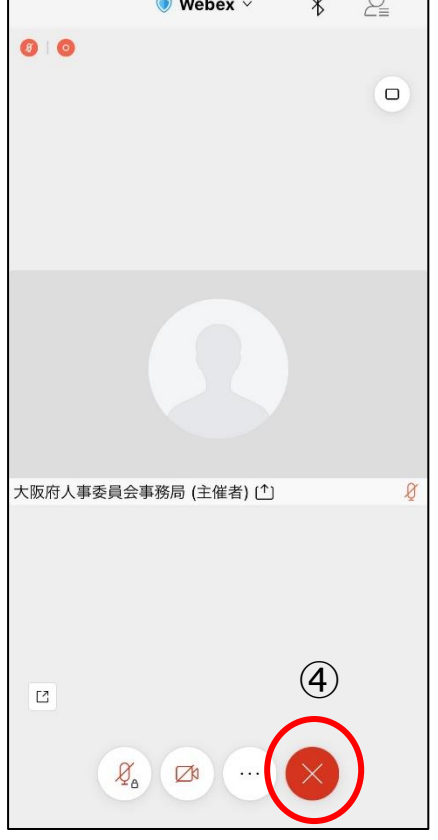

④退出する際は、「×」から退出してくださ い。 ※途中退室される場合、退室者の名前が表示

されますので、名前の設定にはご注意くださ い。